## **JING Instructions | www.jingproject.com**

## **What is Jing?**

Jing is a free program that allows you to record presentations and critiques from your desktop. For example, let's say you're a teacher who wants to do a verbal critique of a student's photography project or portfolio piece. You can capture the image and record your verbal presentation using Jing and store it on their server, providing a link to the student to view your presentation. No mess, no fuss. Let's say you would like to create a software tutorial. You can do that using the same process. Similarly, you can create critiques and presentations for clients, portfolio presentations, sales pitches—the uses are endless. Here's how to use Jing:

## **How to Use Jing**

1) Go to www.jingproject.com and download the Jing program. At the end of the download, you will be asked to enter a valid email address and password. This is an important step to provide you with storage space for your presentations so that people can go online to view them automatically.

2) After Jing is downloaded, you will see a little gold globe on your desktop (default position is top center, but you can move it wherever you want).

3) Open the file you would like to present (for example, a jpeg).

4) Roll over the Jing icon on your desktop (the gold globe) and you will see 3 tentacles pop out. Click the far left one called "Capture" (see below).

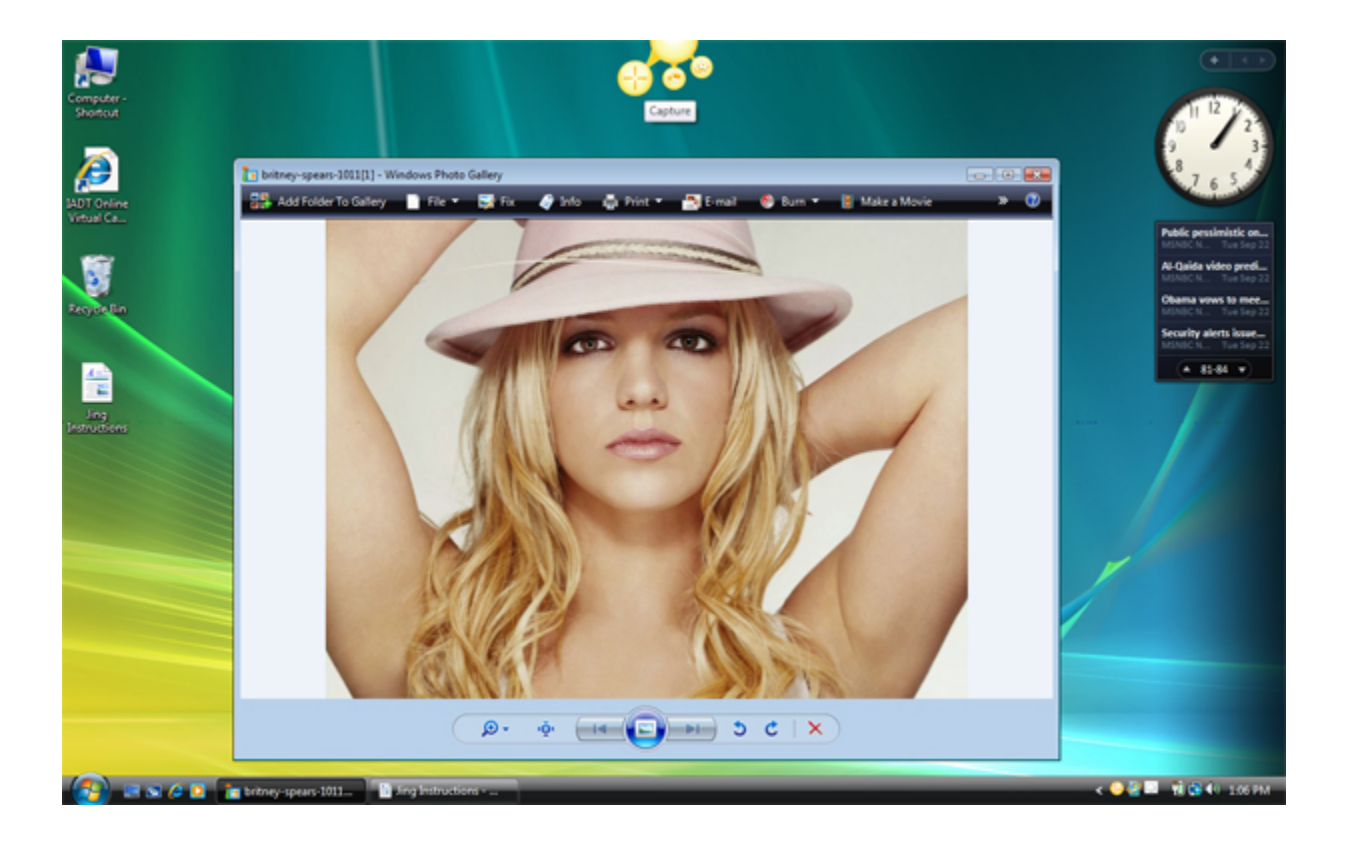

5) You will see cross-hairs appear. Marquee your image by clicking and dragging around it (see below).

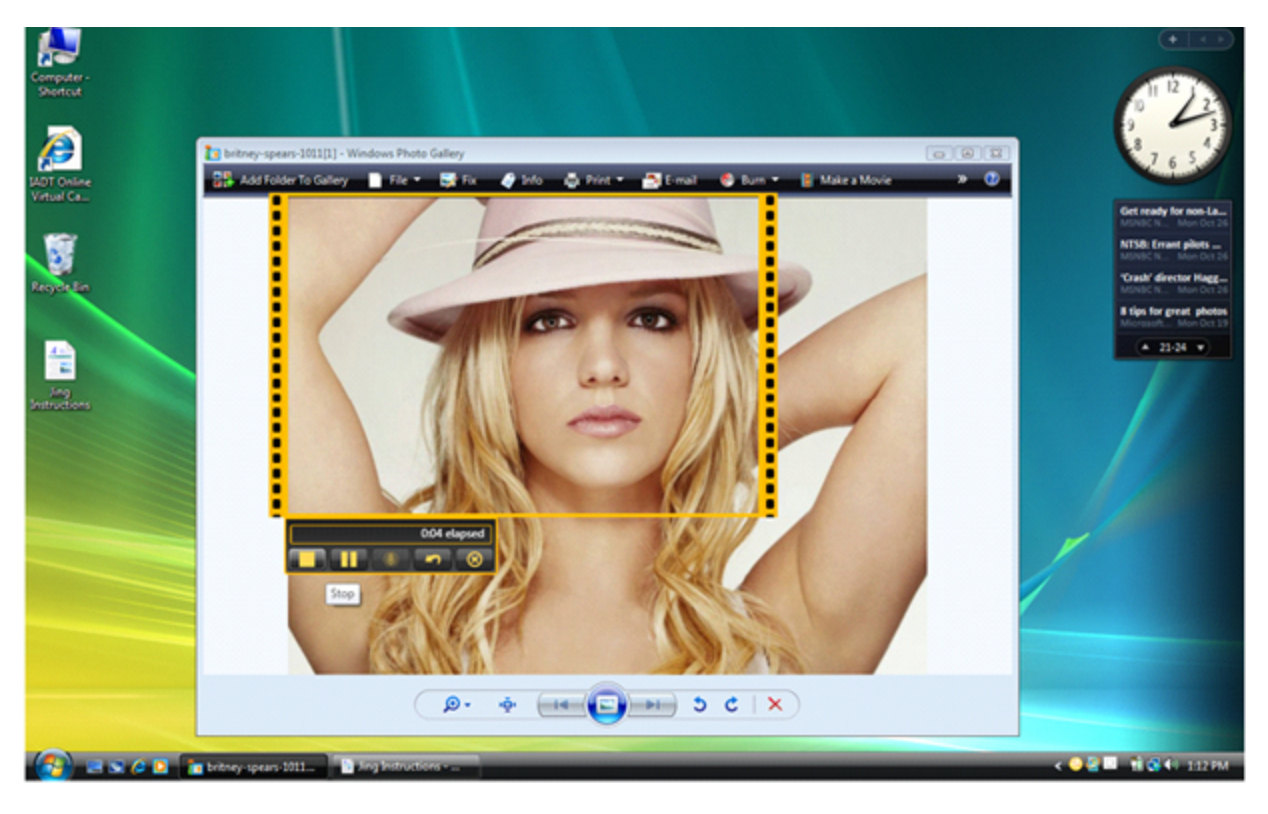

6) You will see an interface pop up that allows you to record. The second button records video. Make sure your microphone is plugged in and hit record. Verbally make your presentation about your image.

7) When the recording starts, your buttons will change to allow you to stop and pause. When you are done with your presentation, click the "Stop" button (see below).

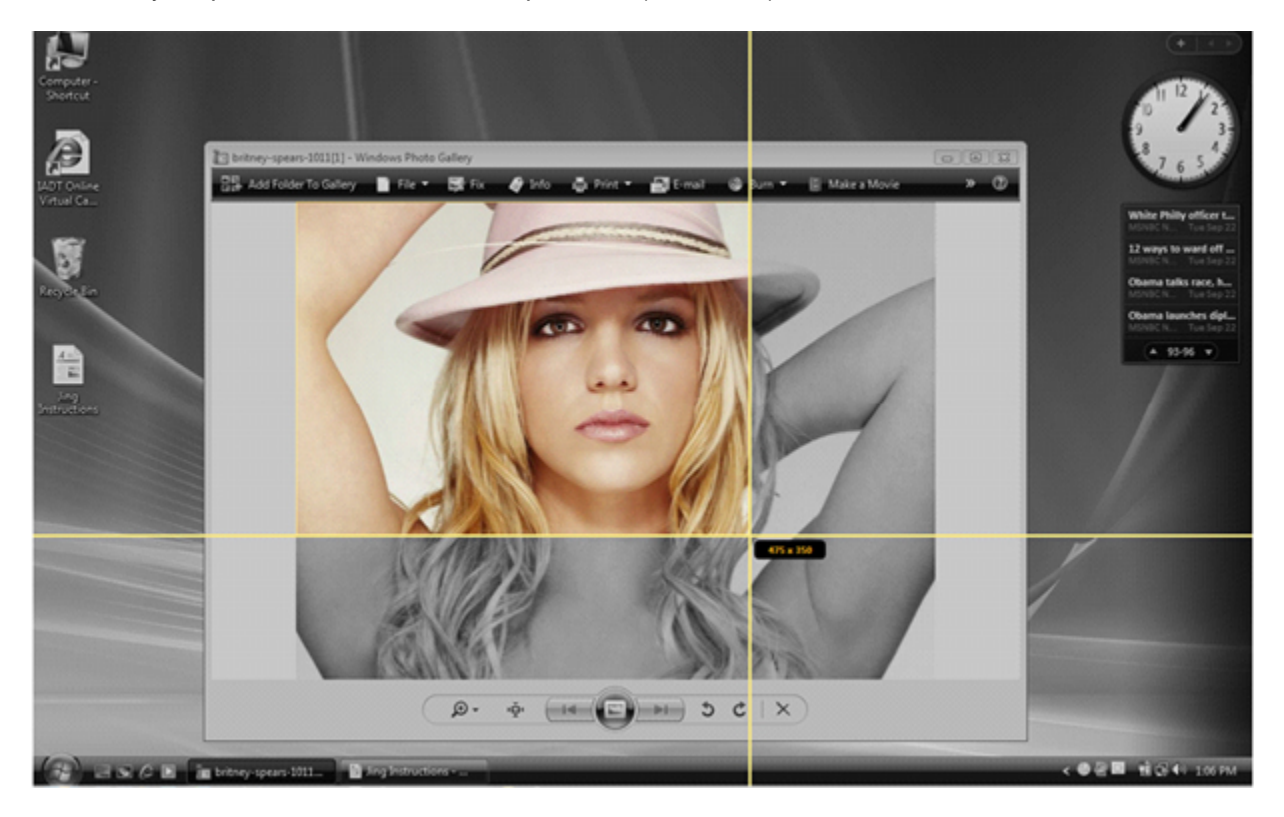

8) You can play back your video to make sure that it is what you want and re-record if it is not. You will notice that your buttons have changed again, to allow you to save. When you are satisfied with your presentation, click the first button ("Screencast.com").

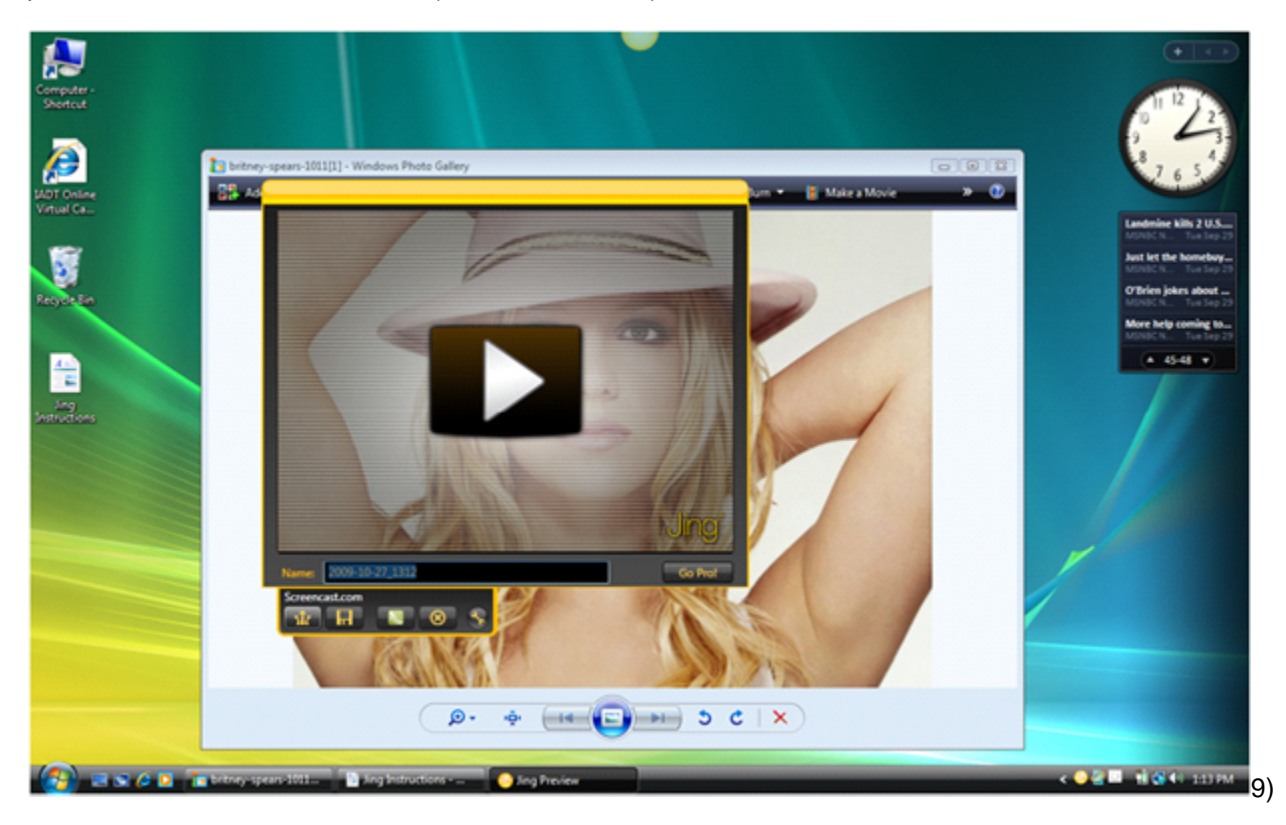

10) That will save your file to a storage space called Screencast and will provide you with a link that you can share with others, who can visit the page and view the presentation.

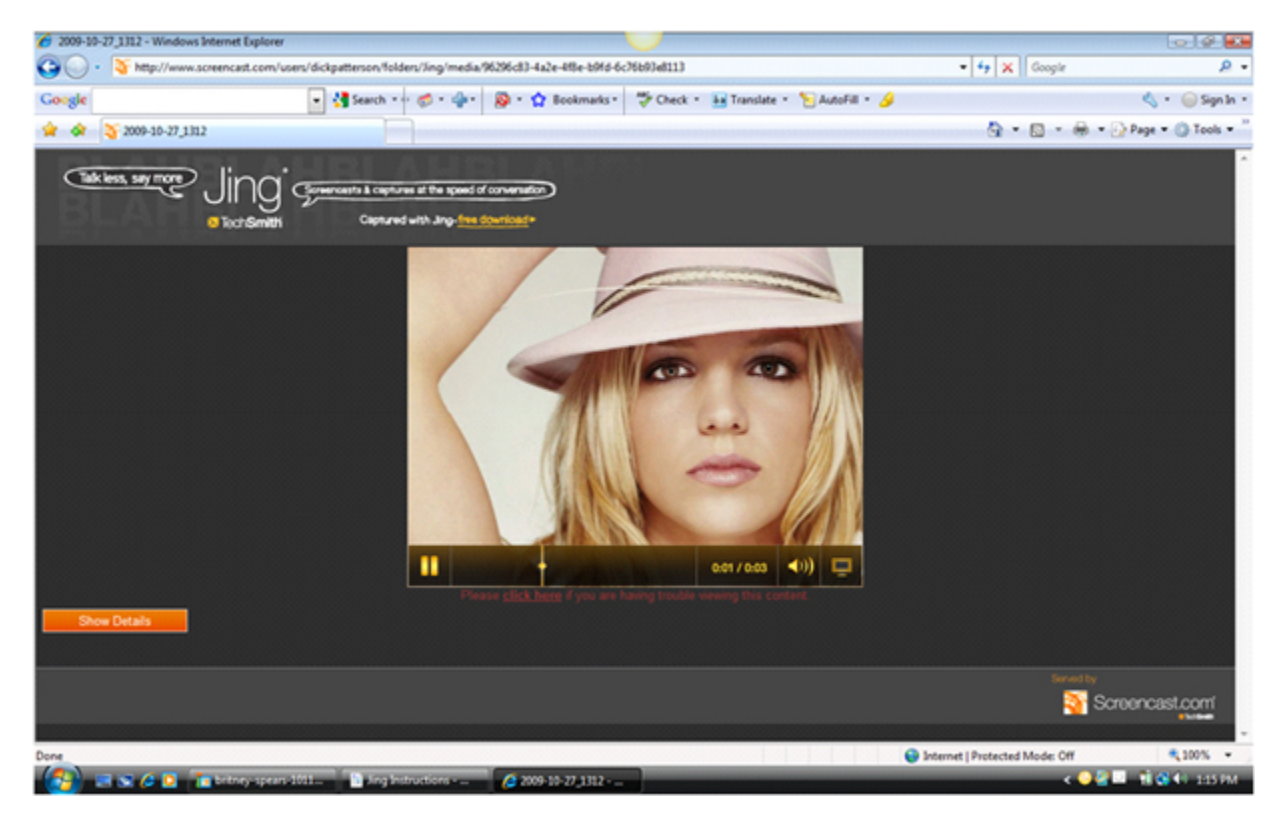

You're done! :)